**\*LET OP**, mocht het systeem bij een stap vastlopen. Verwijder dan je cookies / internetgeschiedenis of probeer het nog een keer in een incognito scherm (Google Chrome) of In Private venster

(Microsoft Edge). Te vinden via  $\frac{1}{r}$  rechtsboven in je scherm.

#### Stap 1

Ga naar het dashboard contactpersoon. Dit doe je door op de knop 'Dashboard contactpersoon' te klikken in de bevestigingsmail.

We wensen je veel succes met de voorbereiding en zien jouw organisatie graag aan de start op zaterdag 15 of zondag 16 april in Rotterdam!

Sportieve groet,

Organisatie NN Marathon Rotterdam

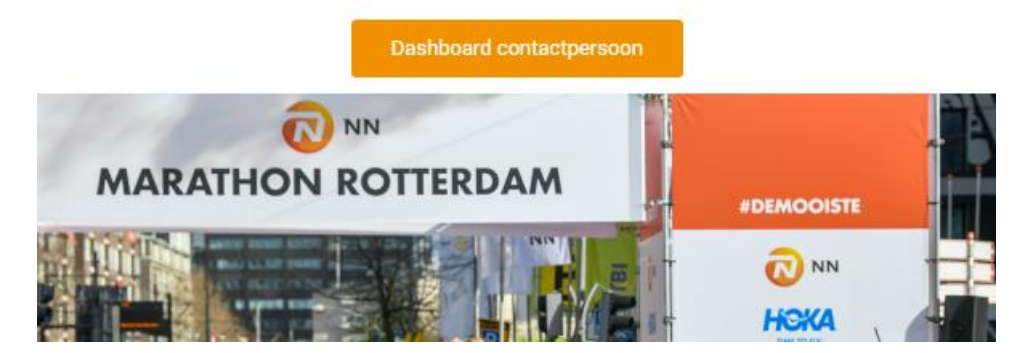

#### Stap 2

Via je dashboard kan je deelnemers uitnodigen voor de groep en/of team, klik op de knop 'Beheer mijn individuele startbewijzen'.

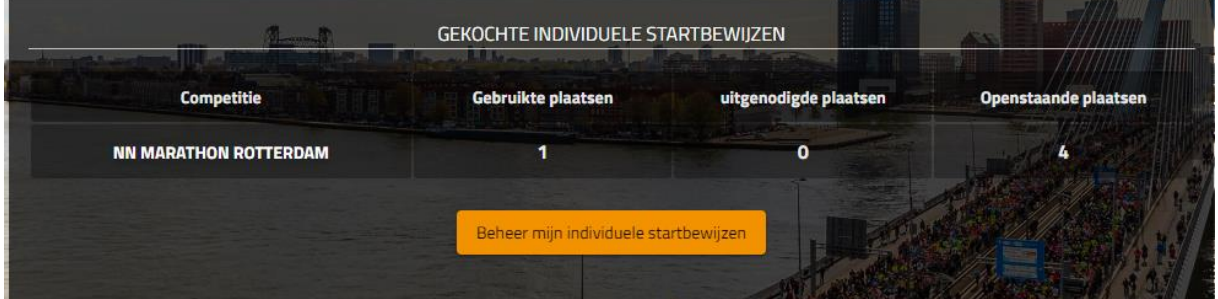

In het geval van een team klik je op 'Toevoegen of wijzigen van teamleden'.

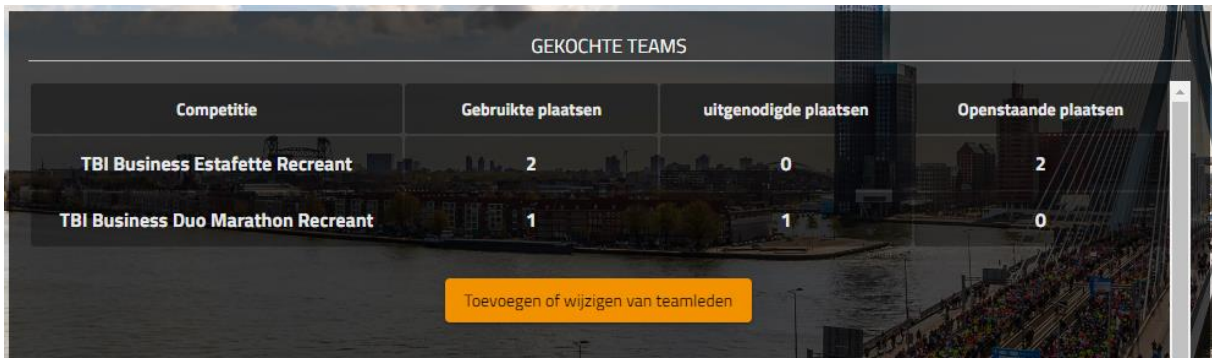

Links bovenin kan je zien in welke afstand of in welk team je zit (als je groep aan meerdere afstanden meedoet, zie je meerdere tabbladen). Klik rechts op het plusje om deelnemers uit te nodigen via de e-mail. Er is ook een mogelijkheid om zelf deelnemers toe te voegen door op het personen icoontje met het plusje te klikken.

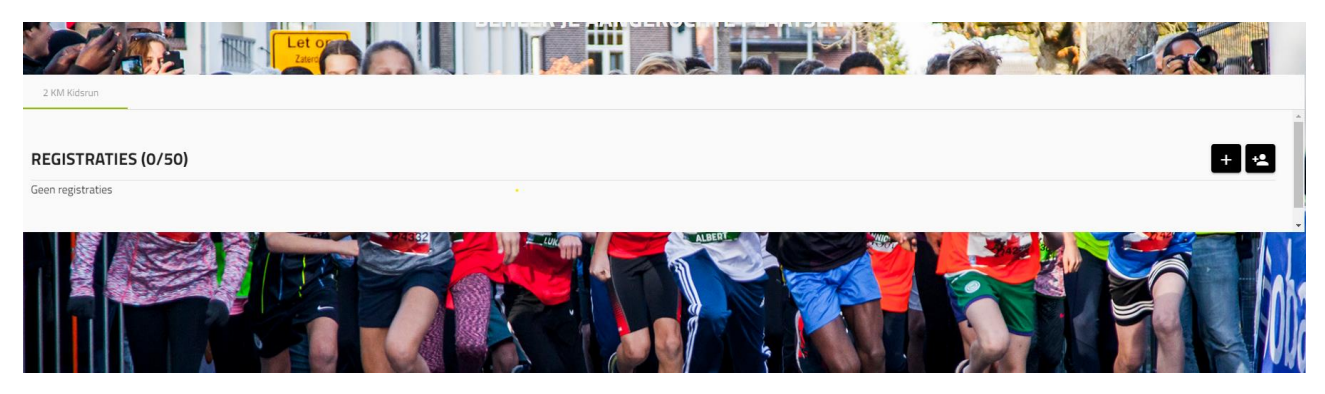

### Stap 4

Als je iemand zelf wilt uitnodigen (via +) typ je het e-mailadres in en klik je op 'bevestig'. Het emailadres wordt dan gecontroleerd.

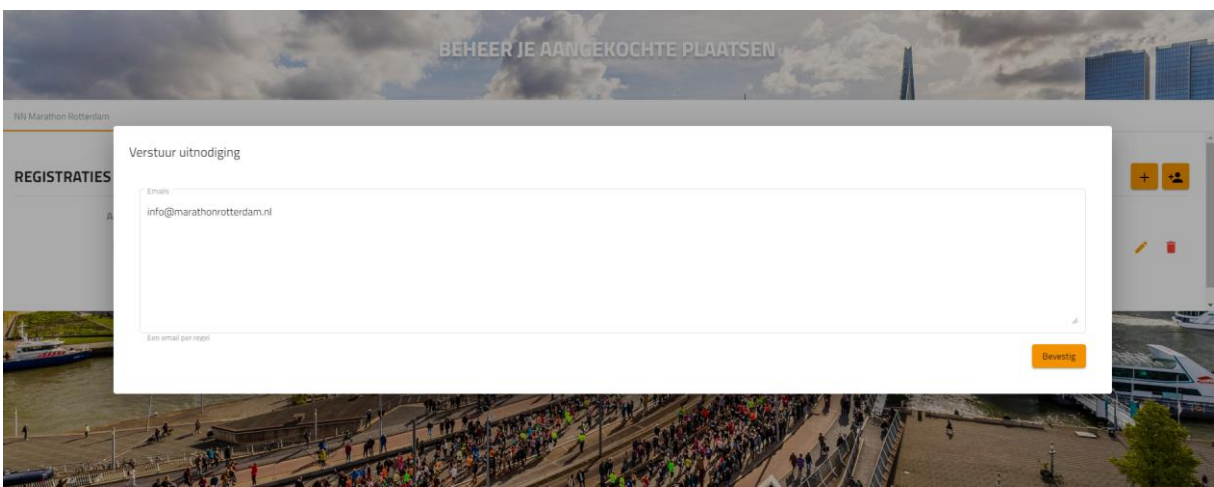

Je kan hier ook meerdere email adressen onder elkaar zetten om zo meerdere mensen tegelijk uit te nodigen.

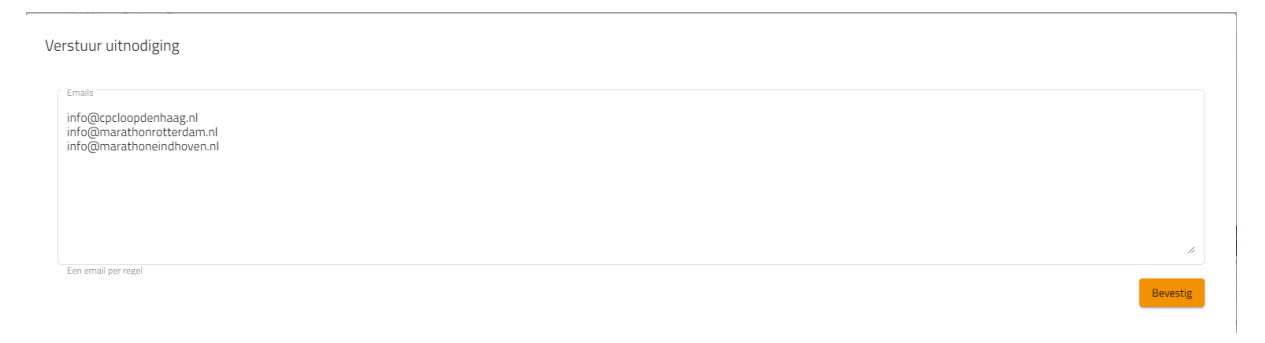

Om de uitnodiging daadwerkelijk te versturen, klik je daarna op 'versturen'. Bij deze is de deelnemer uitgenodigd.

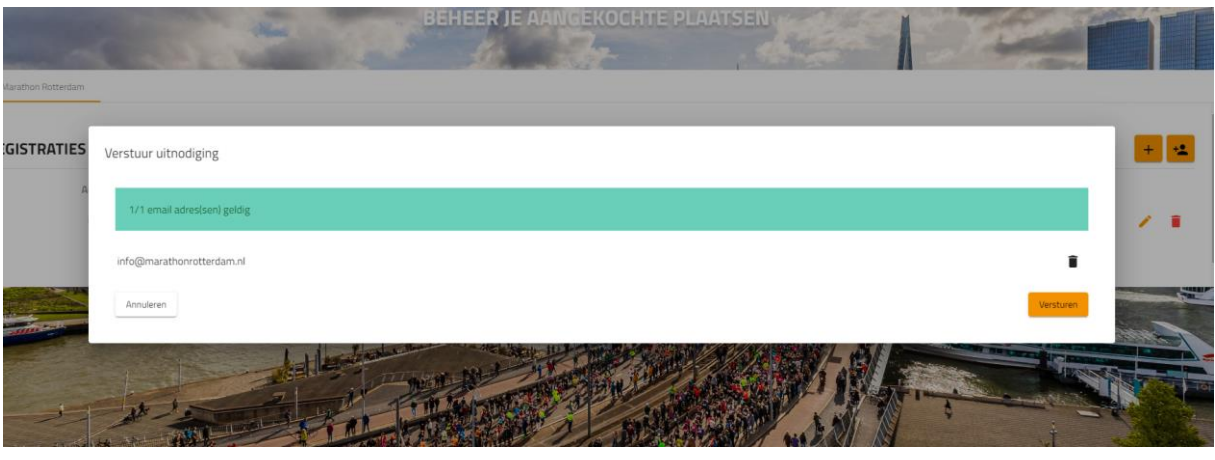

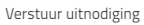

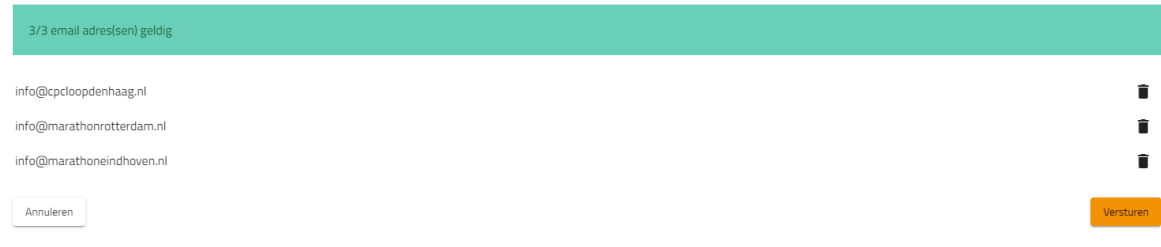

#### Stap 6

In het dashboard is nu te zien dat je de mail verstuurd hebt naar de deelnemer(s), de status van de uitnodiging is dan "Aangemaakt" later zal dit kunnen veranderen in "Verstuurd".

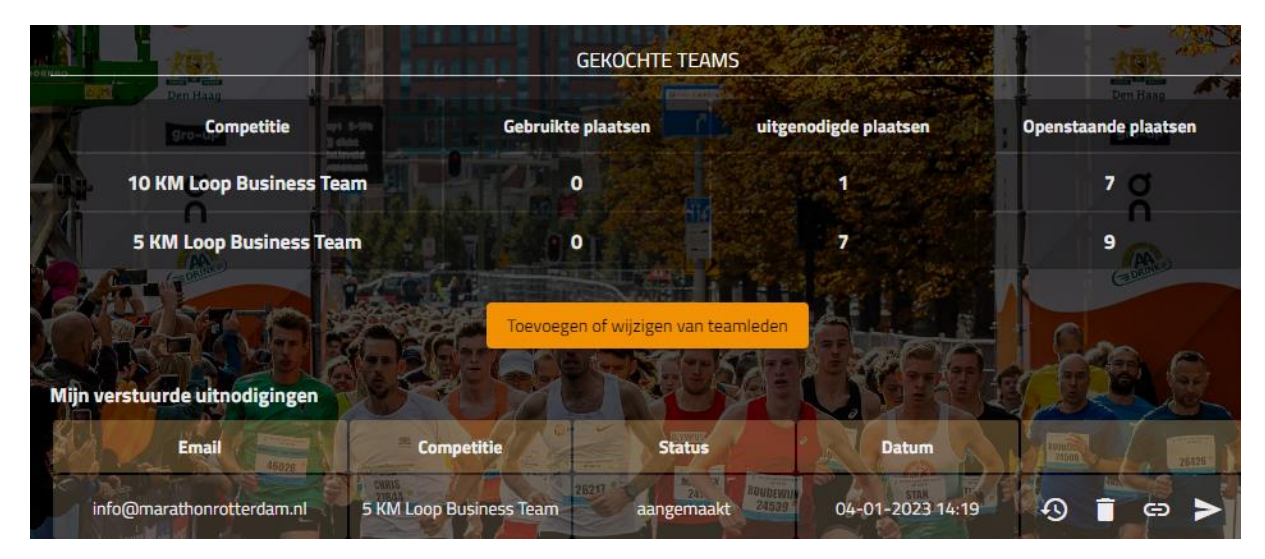

De deelnemer ontvangt een e-mail op het door jouw opgegeven e-mail adres en kan via de knop in de mail zichzelf registreren in de groep.

# **Congratulations!**

You are invited to participate in this group: Rotterdam Marathon B.V.

By clicking on the button below, you can register yourself for this group

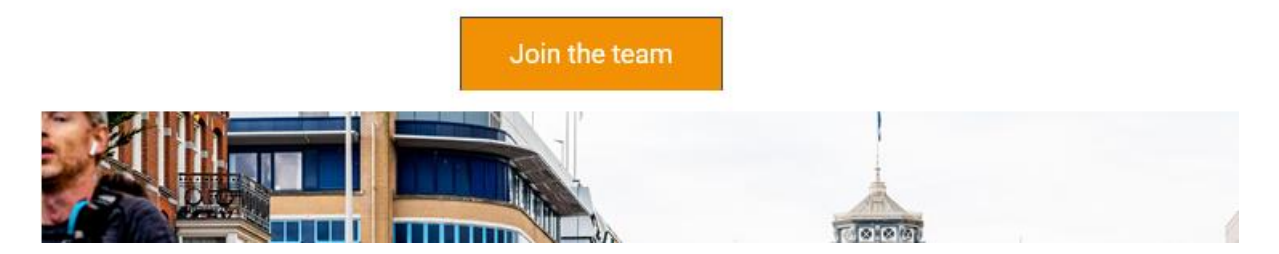

#### Stap 8

Zodra de deelnemer op de knop met de link heeft geklikt verandert de status naar "In behandeling".

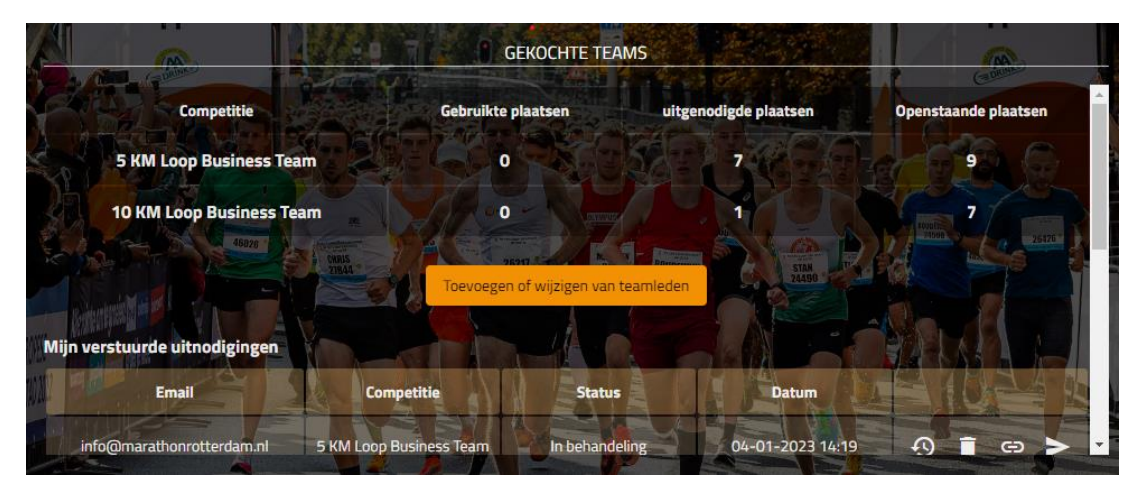

De deelnemer vult het formulier in en hoeft niet te betalen voor de registratie.

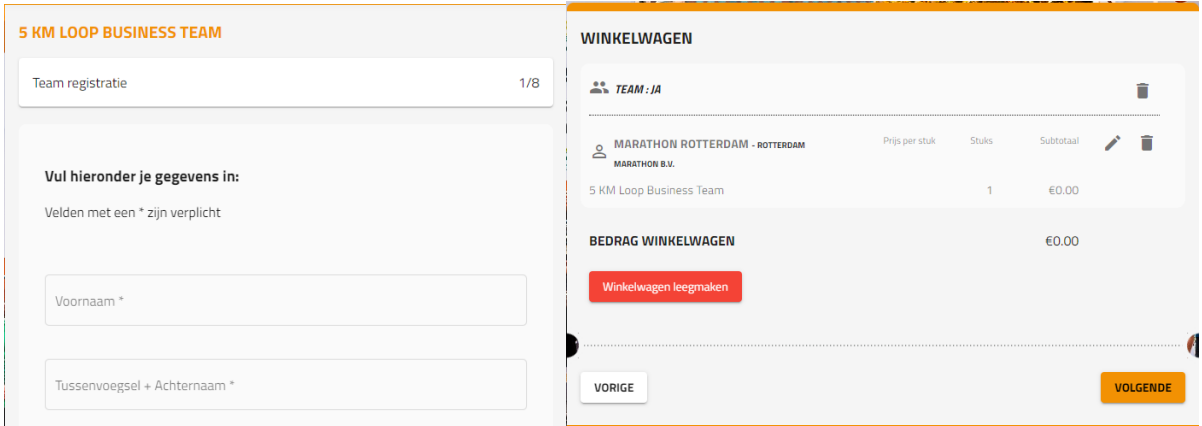

De deelnemer kan er wel voor kiezen om extra producten te kopen indien van toepassing. Bijvoorbeeld een T-shirt of Medaille graveren, deze rekent de deelnemer dan af in het winkelwagentje.

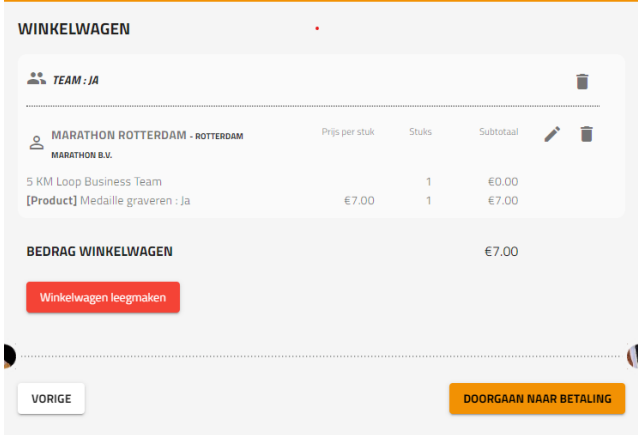

# Stap 10

De registratie komt in het dashboard van de contactpersoon als voltooid te staan.

In dit dashboard kan je hierdoor precies zien hoeveel plaatsen er gebruikt, uitgenodigd en openstaand zijn.

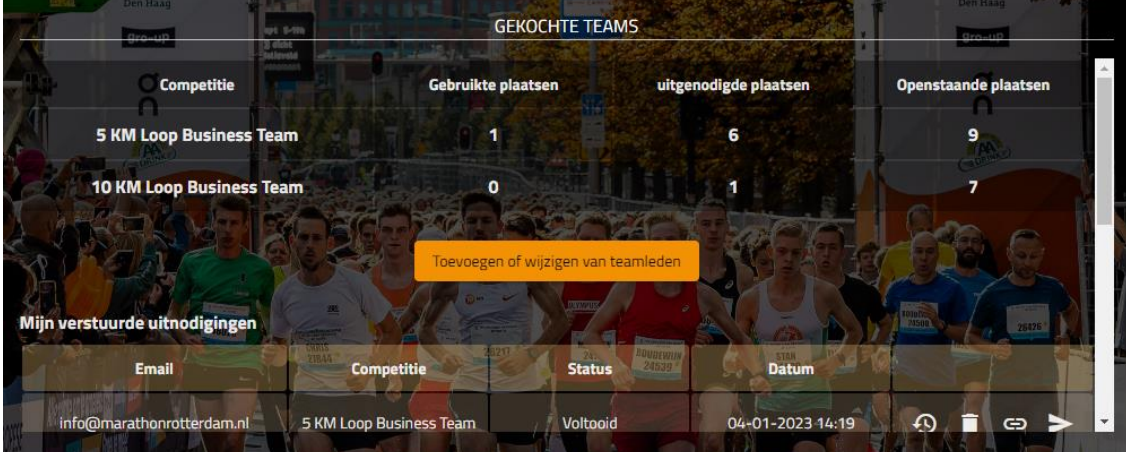

Door op je dashboard weer op de knoppen "Toevoegen of wijzigen van teamleden" of "Beheer mijn individuele startbewijzen" te klikken, kun je per afstand de inschrijvingen bekijken, informatie wijzigen (klik op het potloodje) of de deelnemer verwijderen (klik op de prullenbak).

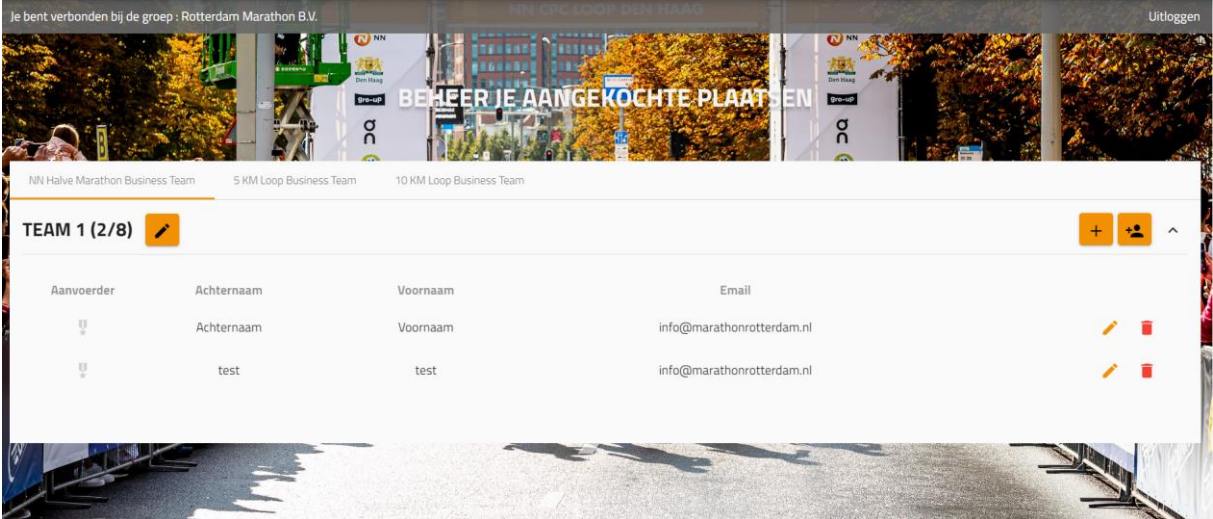